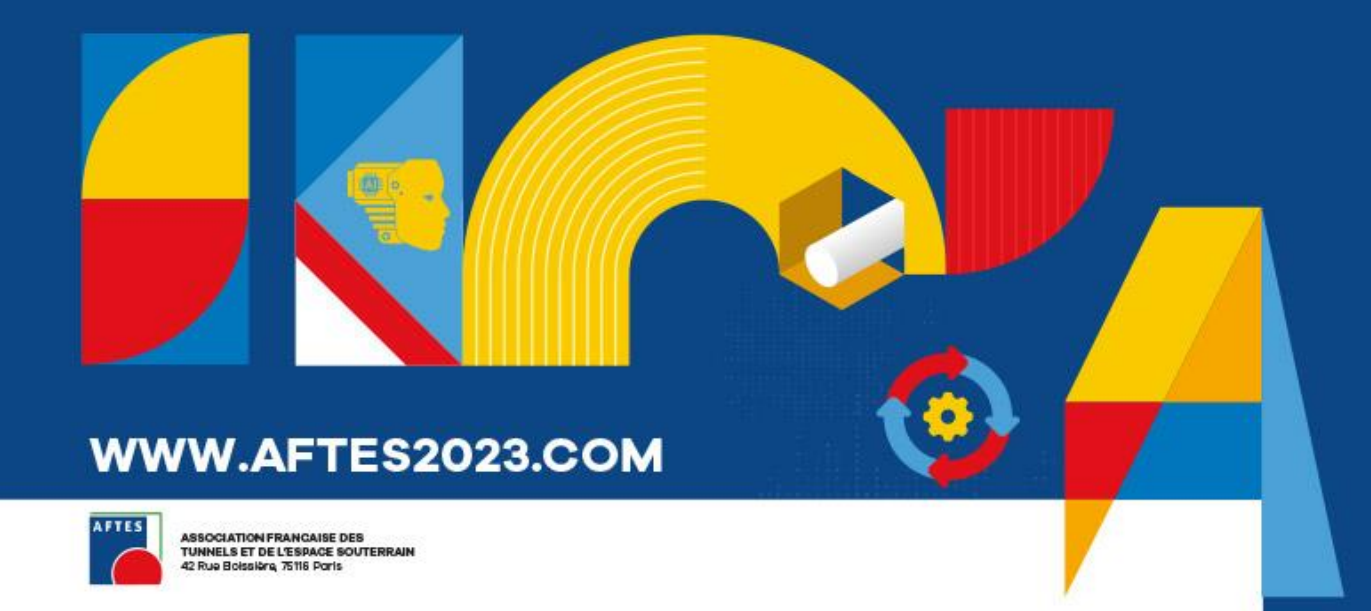

#### **XVIIEME CONGRÈS INTERNATIONAL** AFTES 2023

Le souterrain au cœur des transitions

**2 AU 4 OCTOBRE 2023 PARIS, PALAIS DES CONGRÈS** 

#### **PROCESSUS** D'INSCRIPTION DE GROUPE

# Accès rapide

Accéder à la [plateforme](#page-2-0)

**[Fonctionnalités](#page-3-0)** 

Inscrire les [participants](#page-5-0)

Inscriptions [individuelles](#page-7-0)

Attribuer les [inscriptions](#page-8-0)

Modifier une [inscription](#page-9-0)

**[Facturation](#page-10-0)** 

Email de [confirmation](#page-11-0)

Espace personnel du [participant](#page-12-0)

**[Contact](#page-13-0)** 

#### Accéder à la plateforme

<span id="page-2-0"></span>Accéder à votre espace groupe à l'aide des identifiants et du lien envoyés par email:

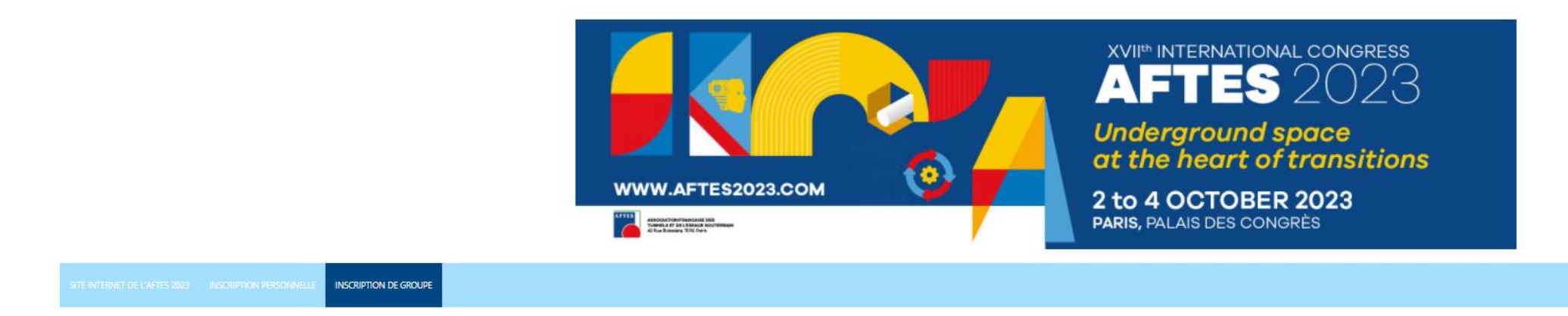

BIENVENUE SUR LA PLATEFORME D'INSCRIPTION GROUPE!

SI VOUS N'AVEZ PAS REÇU VOS CODES D'ACCÈS, MERCI DE CONTACTER: AFTES@GL-EVENTS.COM<br>TÉLÉCHARGER LA NOTICE D'UTILISATION DE LA PLATEFORME <u>ICI.</u>

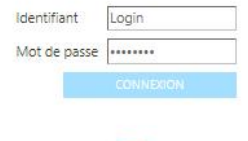

#### Fonctionnalités

<span id="page-3-0"></span>L'espace groupe présente plusieurs fonctionnalités. Vous pouvez renseigner les informations concernant votre groupe, inscrire vos participants, modifier ou annuler des inscriptions, télécharger vos factures et régler vos inscriptions en ligne par carte bancaire.

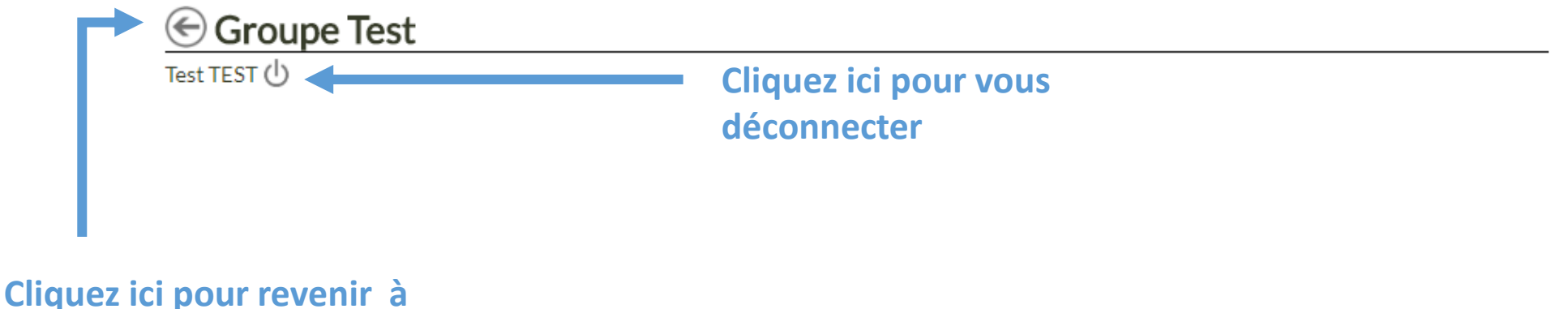

**la page précédente**

### Fonctionnalités

#### **Compléter vos informations / Gérer vos inscriptions**

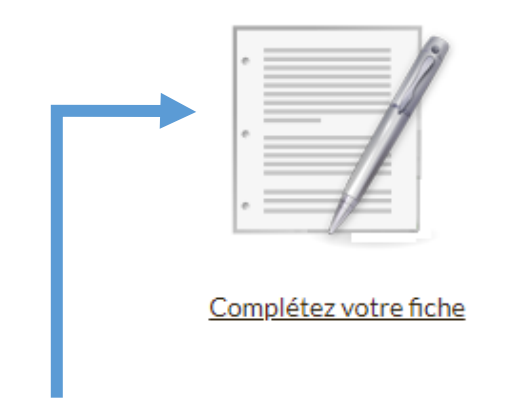

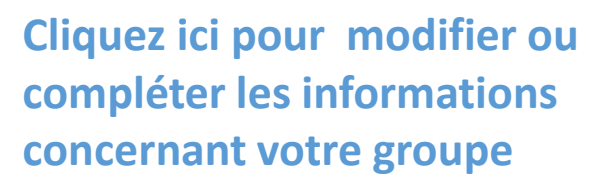

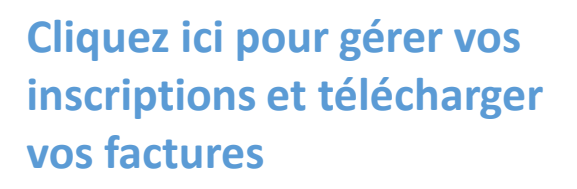

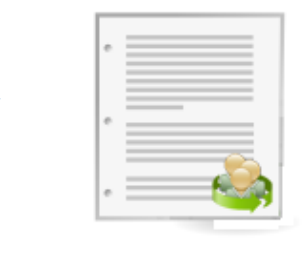

Gérez vos participants

# Inscrire les participants

<span id="page-5-0"></span>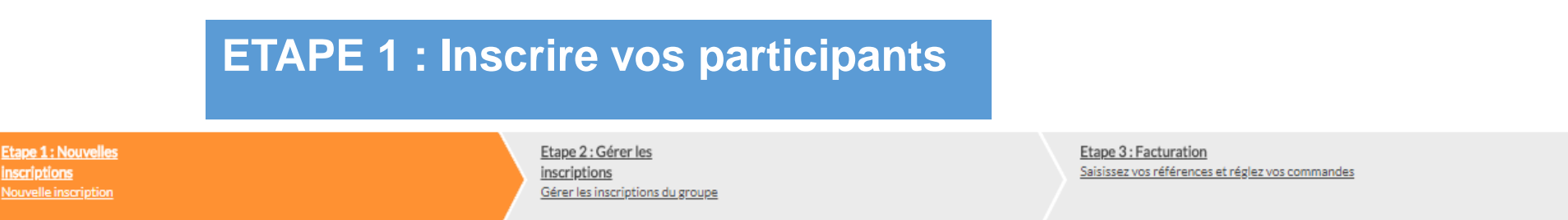

Vous avez la possibilité **d'importer un fichier Excel** contenant les informations de vos participants, ou vous pouvez les **inscrire un par un**.

Pensez à sélectionner le profil d'inscription qui convient.

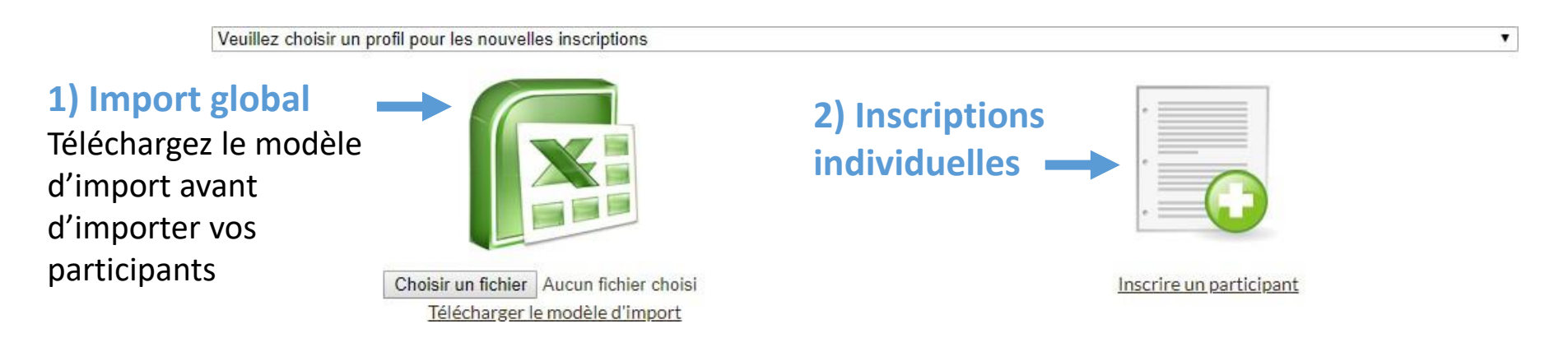

#### *Les cases marquées par un astérisque (\*) sont obligatoires*

# Inscrire les participants

**Etape 1: Nouvelles** inscriptions **Nouvelle inscription** 

Etape 2 : Gérer les inscriptions Gérer les inscriptions du groupe Etape 3: Facturation Saisissez vos références et réglez vos commandes

**Si vos participants n'ont pas encore**

**été importés, sélectionnez le profil**

۷.

**d'inscription qui convient**

Exposant : Badge exposant

Visiteur : La visite de l'exposition est gratuite. Le badge visiteur donne accès à l'exposition et aux pauses café. Il ne donne pas accès aux conférences.

Participant : Inscription congressiste 1 ou 3 jours. Le badge congressiste donne accès aux conférences, à l'exposition, aux pauses café, à la sacoche du congrès, au dîner de gala.

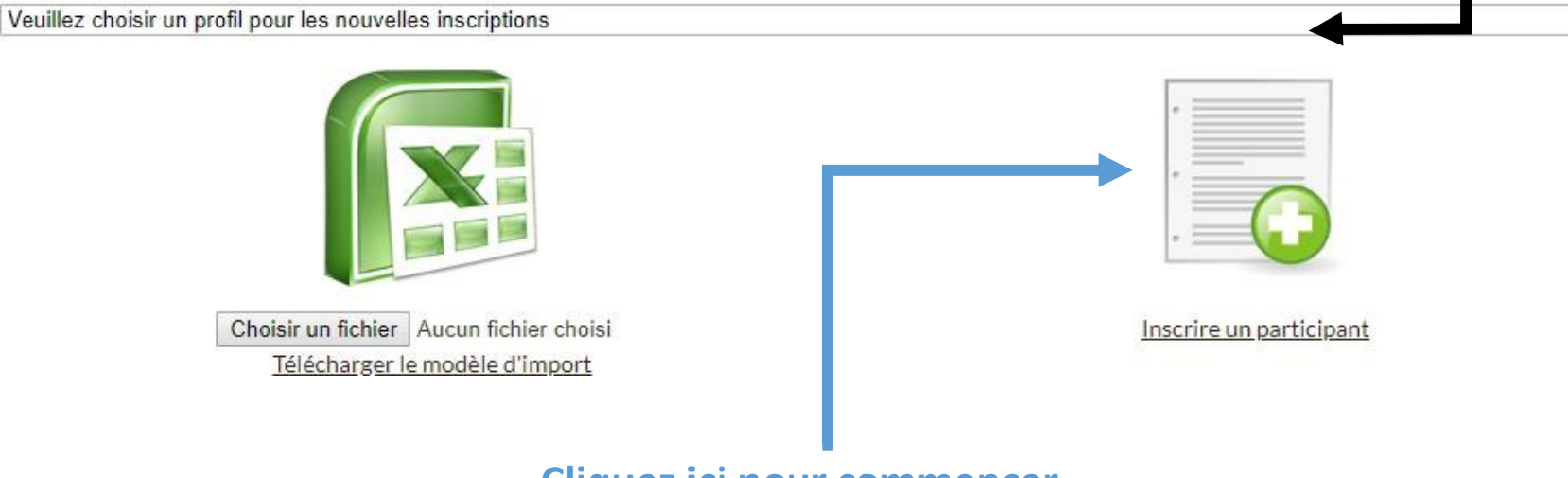

**Cliquez ici pour commencer inscrire les participants un par un**

### Inscriptions individuelles

<span id="page-7-0"></span>**Etape 1: Nouvelles Inscriptions** Nouvelle inscription

Etape 2 : Gérer les inscriptions Gérer les inscriptions du groupe Etape 3 : Facturation Saisissez vos références et réglez vos commandes

Pour valider une inscription, merci de remplir les champs nécessaires et de cliquer sur le bouton « *Enregistrer et passer au suivant* » afin de valider l'inscription.

#### **Les cases marquées d'un astérisque (\*) sont obligatoires.**

Merci de vous assurer d'utiliser **des adresses email différentes** pour chacune des inscriptions. Cette dernière permettra aux participants d'accéder à leur espace personnel et de se connecter à l'application mobile.

Si vous souhaitez recevoir une copie de l'email de confirmation, merci de contacter le service des inscriptions:

**[aftes@gl-events.com](mailto:aftes@gl-events.com)**

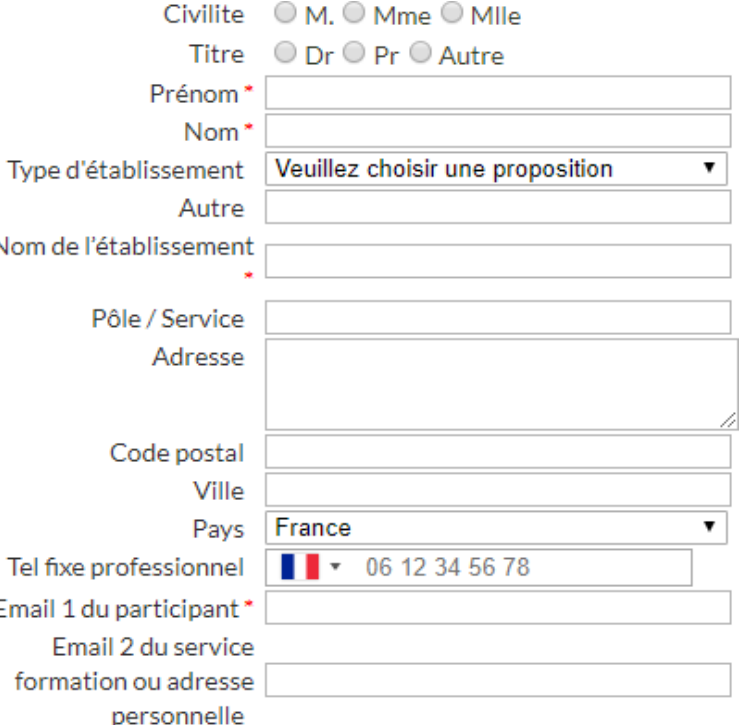

### Attribuer les inscriptions

#### <span id="page-8-0"></span>**Etape 2 : Attribuer vos inscriptions**

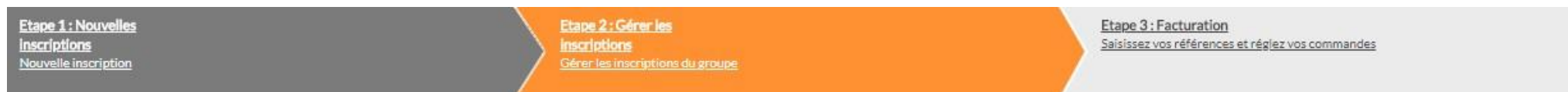

Merci d'attribuer les inscriptions aux participants en cochant les cases correspondantes.

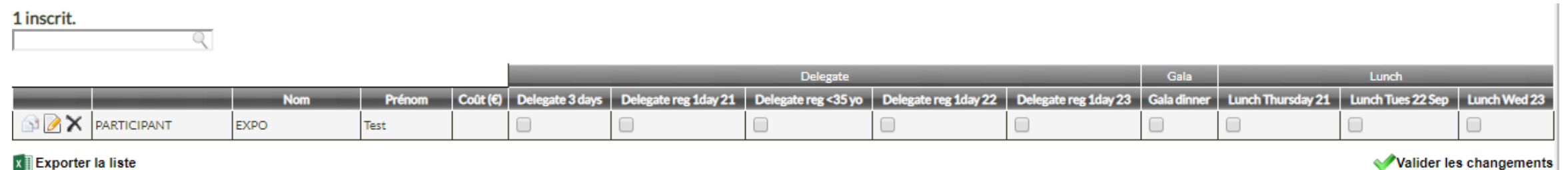

alıder les changements Récapitulatif des inscriptions

# Modifier les inscriptions

<span id="page-9-0"></span>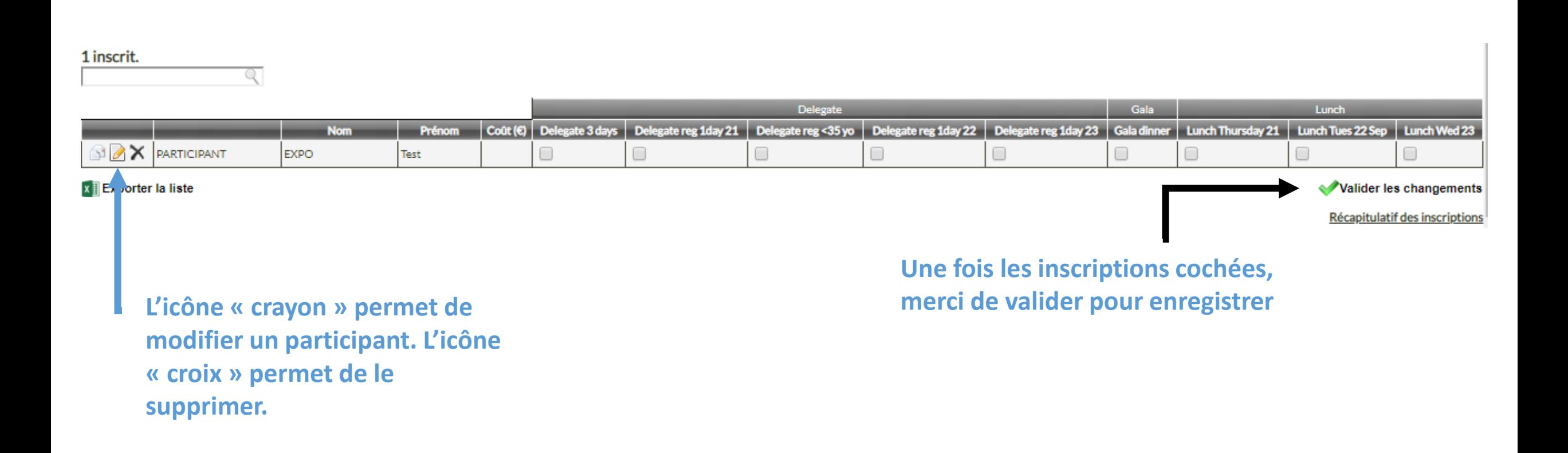

#### **Facturation**

<span id="page-10-0"></span>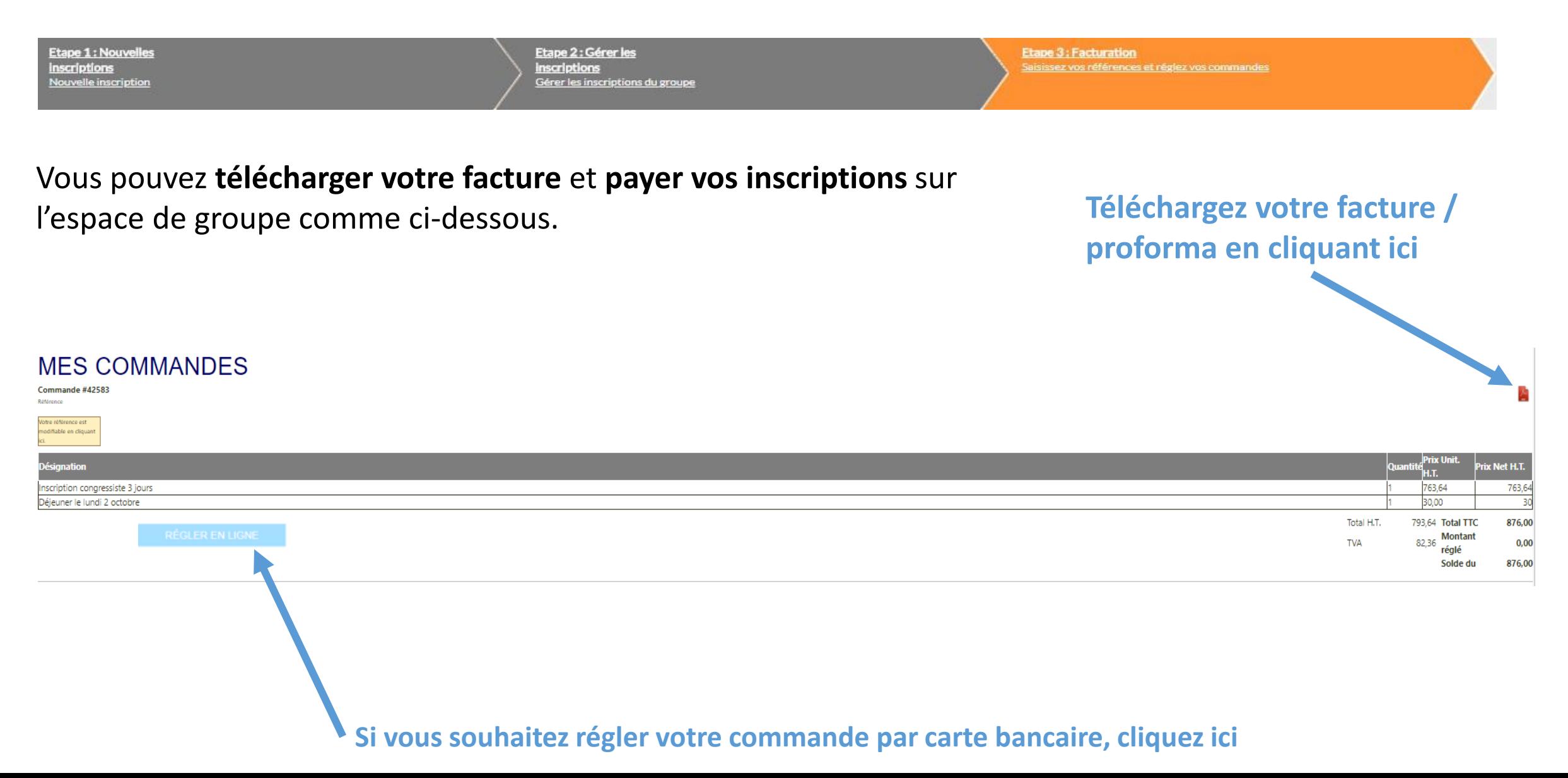

### Email de confirmation

<span id="page-11-0"></span>Pour envoyer une **confirmation d'inscription aux** participants, cliquez sur l'icône « enveloppe ».

L'email de confirmation contient les **identifiants personnels** du participant et les **informations de son inscription**.

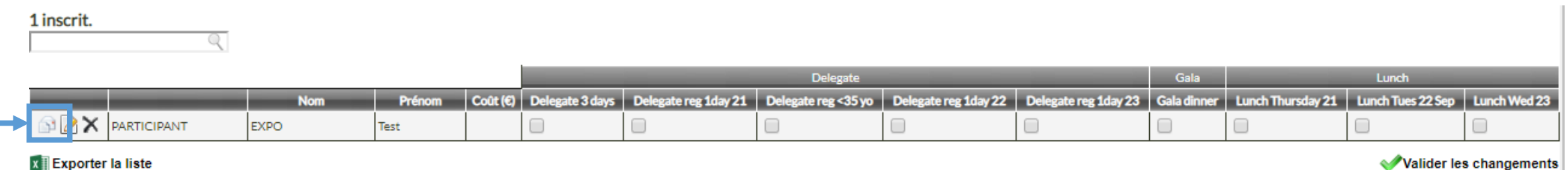

**x** i Exporter la liste

Récapitulatif des inscriptions

# <span id="page-12-0"></span>Espace personnel des participants

Les participants peuvent se connecter à leur espace personnel à l'aide des identifiants et du lien envoyé dans leur mail de confirmation.

Les participants peuvent pouvez consulter leurs **informations**, **télécharger leur e-badge** et **certificat de présence** lorsque ces derniers seront rendus disponibles sur l'espace personnel.

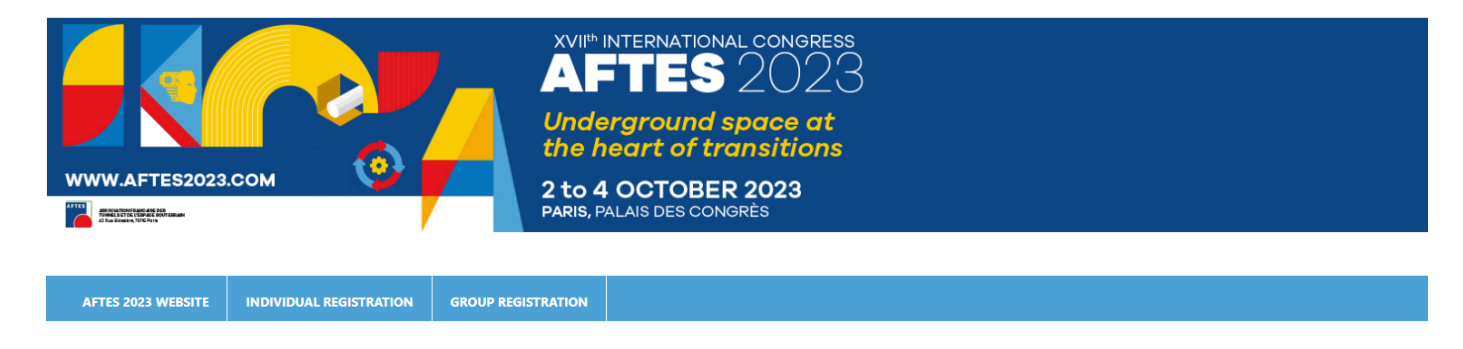

#### **Welcome to the AFTES 2023 Congress platform**

If you have already registered for the Congress, you can connect to the platform by entering, below, your username and password received by e-mail.

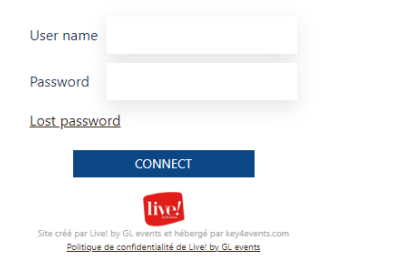

**Contact** 

#### <span id="page-13-0"></span>Pour plus d'informations, merci de contacter le secrétariat des inscriptions :

[aftes@gl-events.com](mailto:aftes@gl-events.com)

AFTES c/o Live! By GL Events 59 Quai Rambaud 69002 LYON